# Tutorial: Manifestação de Interesse – Atribuição Online

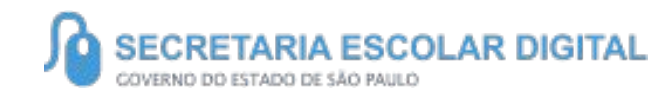

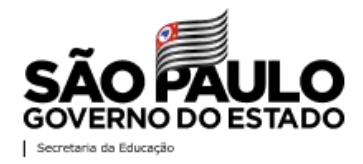

# INTRODUÇÃO

 Neste material você irá aprender a manifestar interesse no saldo de aulas.

Os perfis que possuem acesso são:

• Professores

- Candidatos a contratação Banco de Talentos
- Candidatos a contratação Cadastro Emergencial

#### **Pontos de atenção:**

• A manifestação de interesse no saldo de aulas será realizada na Plataforma SED:

<https://sed.educacao.sp.gov.br/>

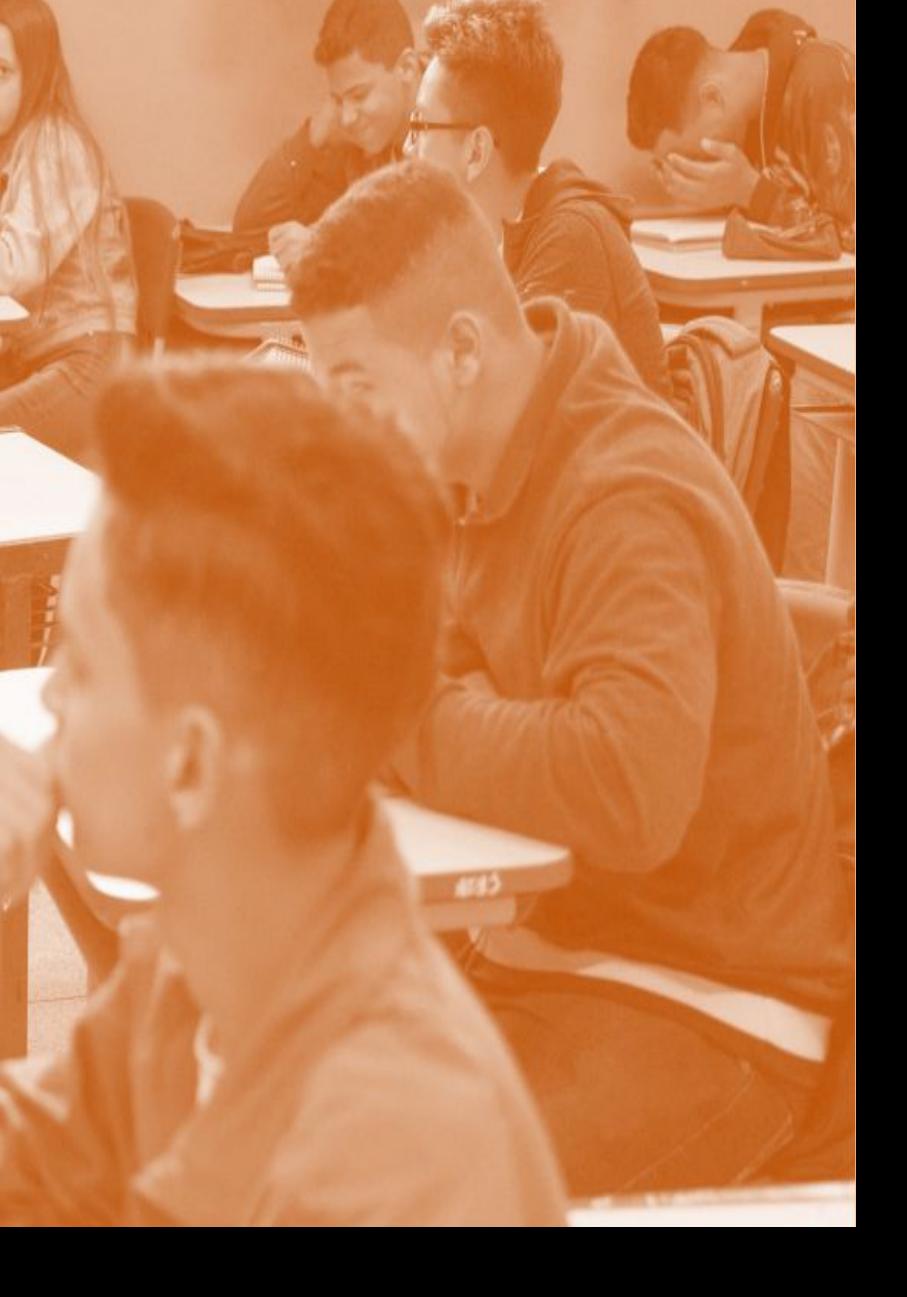

Para acessar a *Secretaria Escolar Digital – SED,* basta entrar em<https://sed.educacao.sp.gov.br/>, inserir *nome de usuário* e *senha* e em seguida clicar em *Acessar.*

**Ponto de Atenção:** No campo *nome de usuário* é necessário inserir o RG + dígitos do RG + UF (como mostra a imagem abaixo). No campo *senha* os docentes Efetivos, Estáveis, Contratados e Candidatos – Cadastro Emergencial deverão inserir a senha cadastrada no sistema; os Candidatos a Contratação – Banco de Talentos deverão inserir a mesma senha do login da plataforma *Banco de Talentos*.

#### SECRETARIA DA EDUCAÇÃO DO ESTADO DE SÃO PAULO **Secretaria Escolar Digital**

**Bem-vindo à Secretaria Escolar Digital** 

Saiba mais sobre a Secretaria Escolar Digital

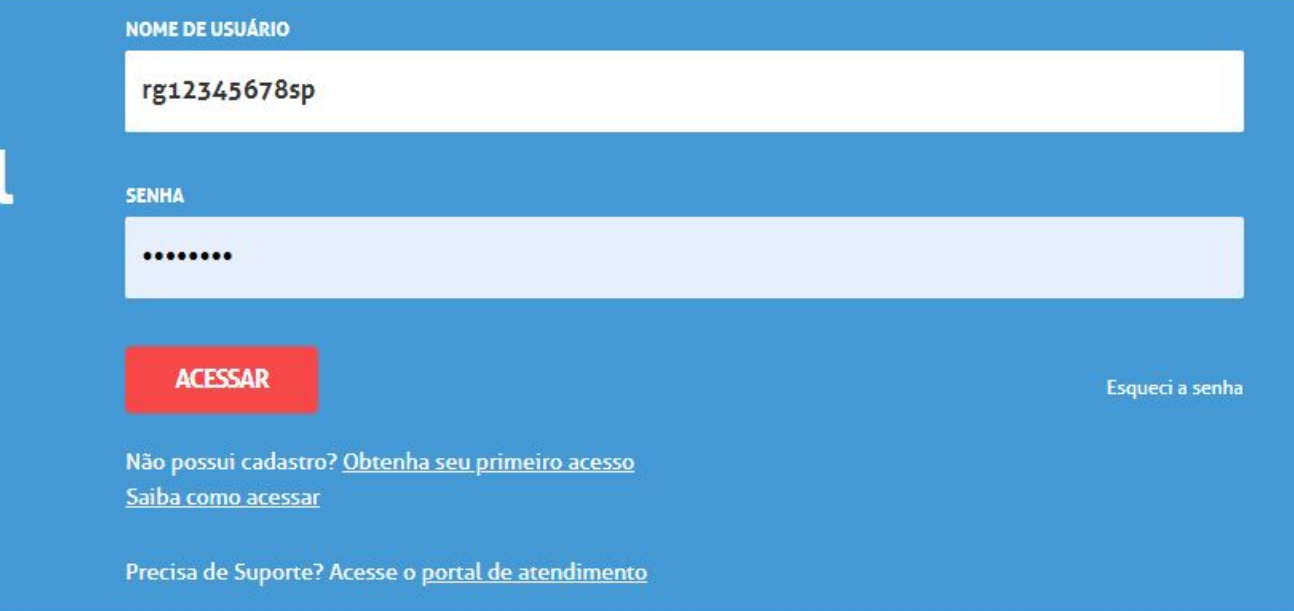

Em caso de esquecimento da senha, a mesma poderá ser recuperada da seguinte forma:

Clique em: *Esqueci a senha*

#### SECRETARIA DA EDUCAÇÃO DO ESTADO DE SÃO PAULO **Secretaria Escolar Digital**

### **Bem-vindo à Secretaria Escolar Digital**

Saiba mais sobre a Secretaria Escolar Digital

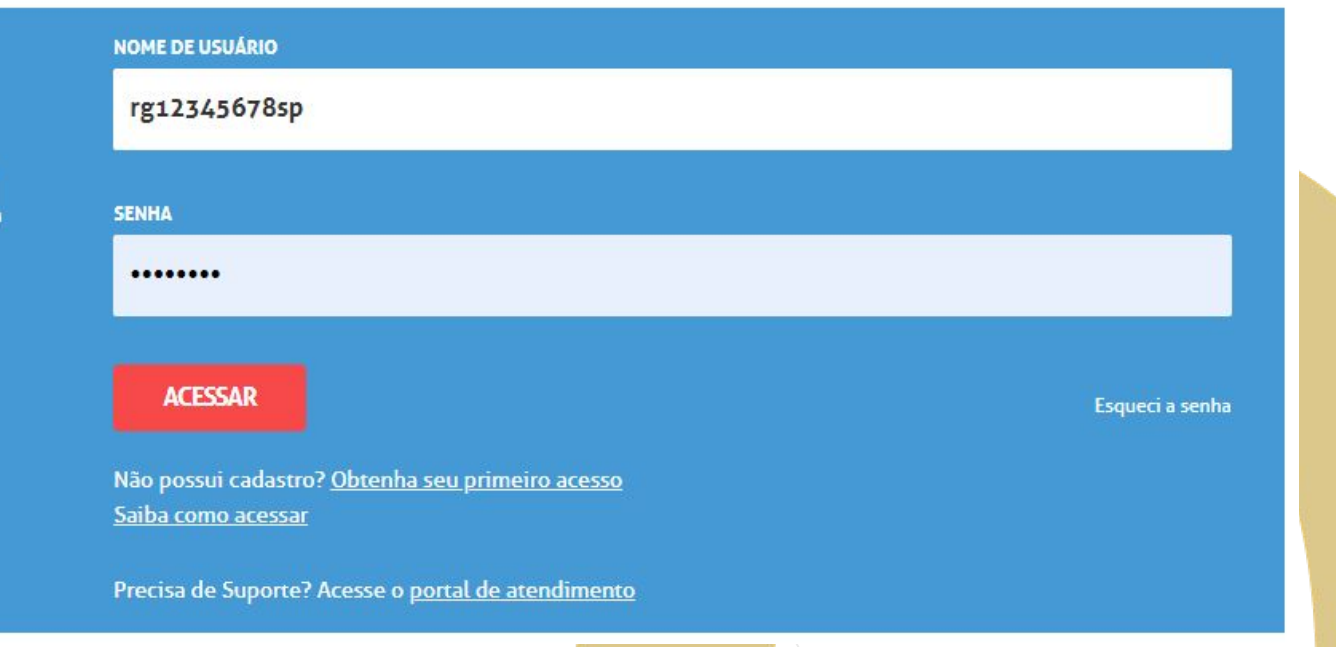

Em seguida selecione dentre as opções.

#### **Ponto de Atenção:**

- Professores que já possuem vínculo com a SEDUC deverão selecionar a opção *Servidor da Rede Estadual*;
- Candidatos a Contratação Banco de Talentos deverão selecionar *Candidatos Banco de Talentos.*

# SECRETARIA DA EDUCAÇÃO DO ESTADO DE SÃO PAULO

### **Esqueci a Senha**

#### Selecione quem você é:

#### **Selecione**

#### **Selecione**

Aluno Escola Municipal, Particular, Federal ou Estadual Vinculada **Prefeitura Municipal** Candidato Banco de Talentos Responsável por Aluno Servidor da Rede Estadual Servidor de Outras Redes (municipal/privada/estadual-outras)

Para servidores que já possuem vínculo com a SEDUC, será necessário informar o CPF e a data de nascimento para efetuar a recuperação de senha.

### Esqueci a Senha

**Ponto de Atenção:** 

- Um link de recuperação de senha será enviado ao e-mail cadastrado no sistema.
- Verifique a caixa de entrada de seu e-mail, acesse o link e crie uma senha nova.

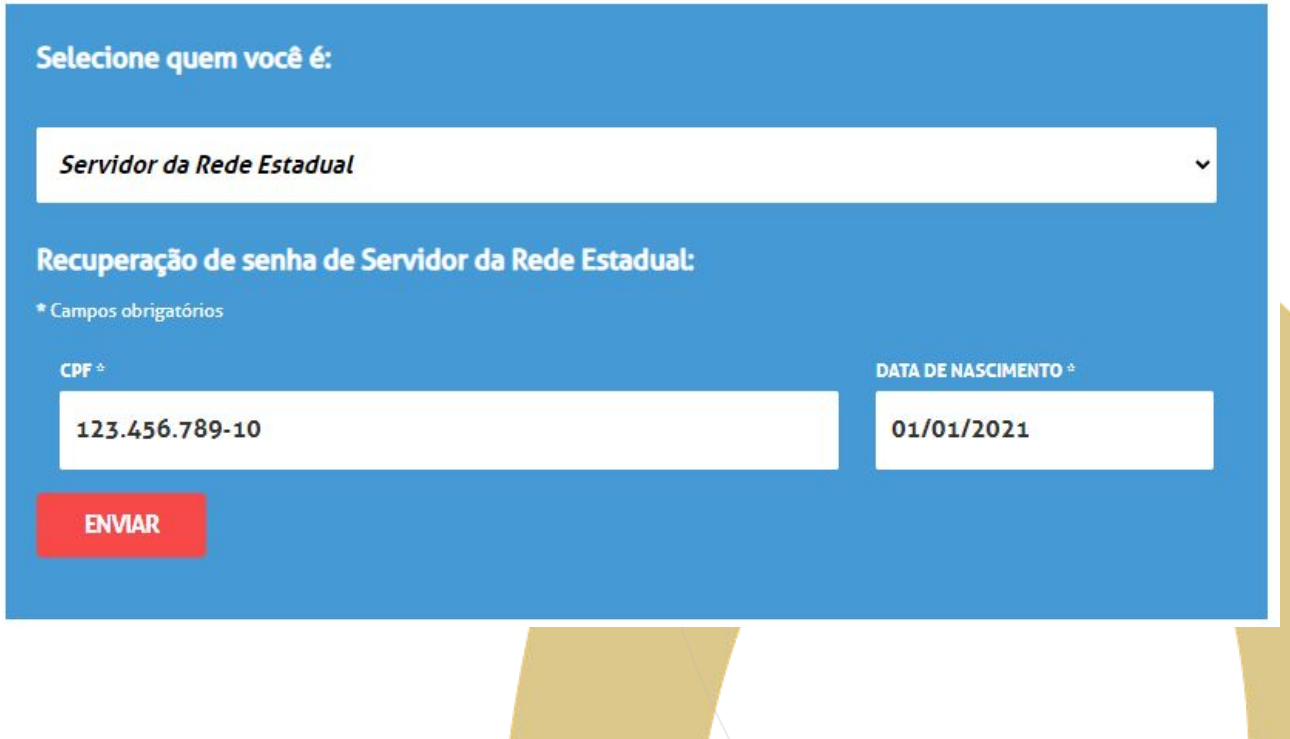

**7**

Para os Candidatos a Contratação – Banco de Talentos, será necessário informar apenas o CPF para efetuar a recuperação de senha.

#### **Ponto de Atenção:**

- Um link de recuperação de senha será enviado ao e-mail cadastrado no Banco de Talentos
- Verifique a caixa de entrada de seu e-mail, acesse o link e crie uma senha nova.

### **Esqueci a Senha**

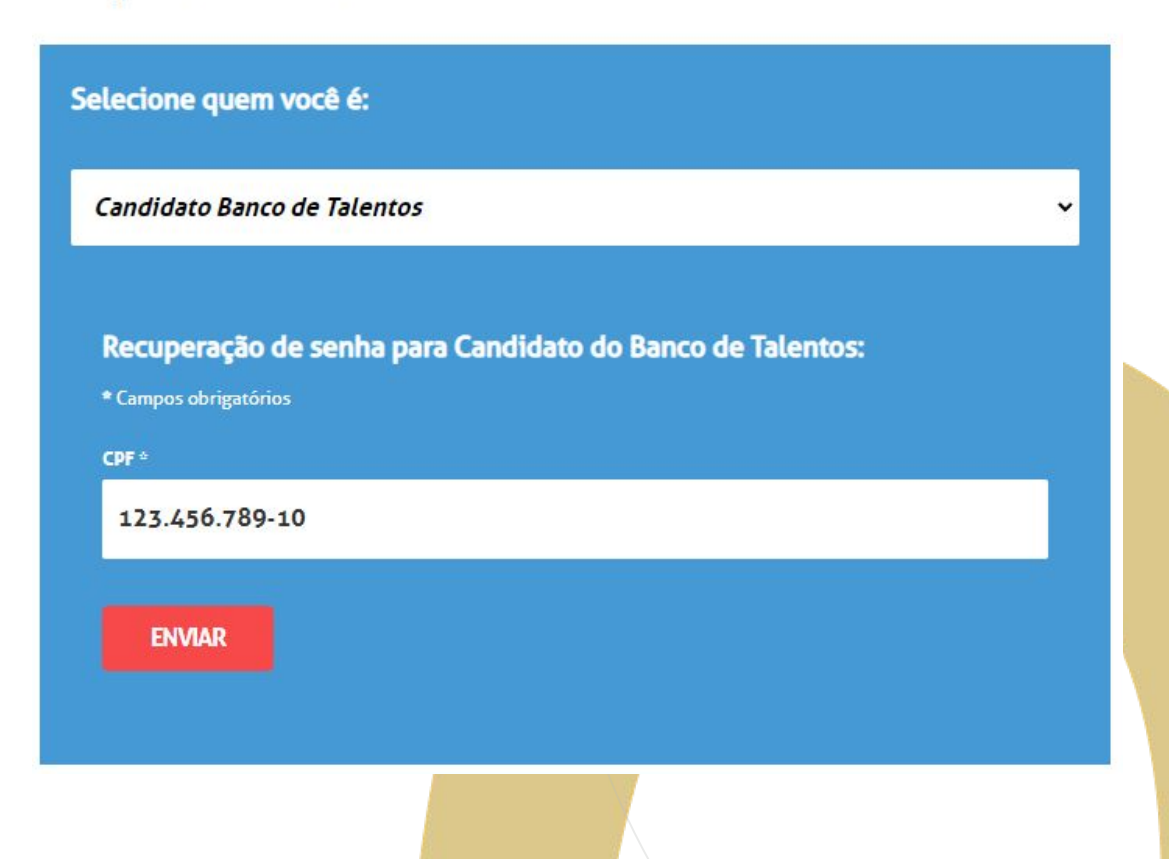

**8**

Após realizarem o login na SED, certifiquem-se se estão logados com os perfis corretos para a Manifestação de Interesse.

*Nota:* No canto superior direito é possível visualizar o perfil que está sendo utilizado. Se estiver com o perfil errado clique em *perfil* e selecione o perfil desejado.

#### **Ponto de Atenção:**

Os perfis habilitados a manifestar interesse são:

- *• Professor;*
- *• Candidato Banco de Talentos;*
- *• Candidato Inscrição Emergencial*.

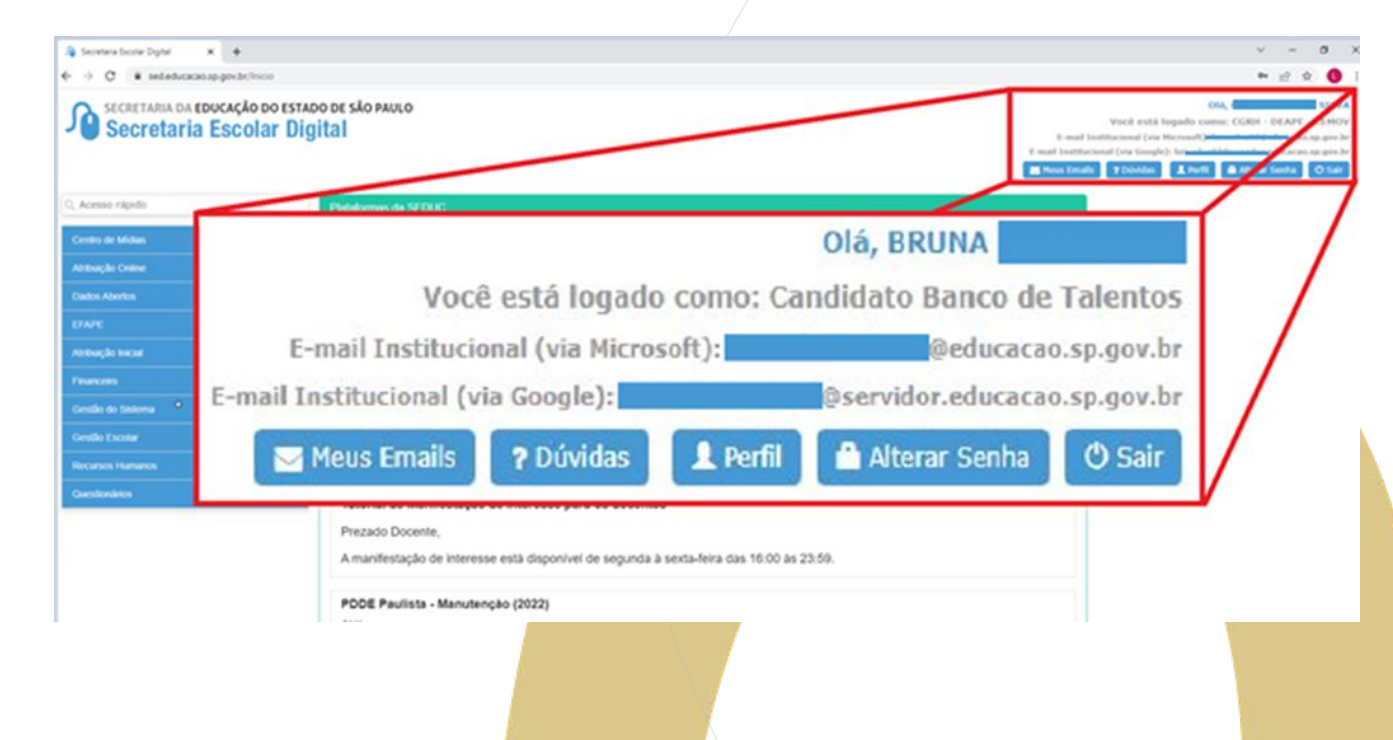

Os Docentes e Candidatos à Contratação poderão manifestar interesse no saldo de Classes e Aulas acessando o menu *Atribuição Online,* depois em, *Manifestação de Interesse.*

SECRETARIA DA EDUCAÇÃO DO ESTADO DE SÃO PAULO **Secretaria Escolar Digital** 

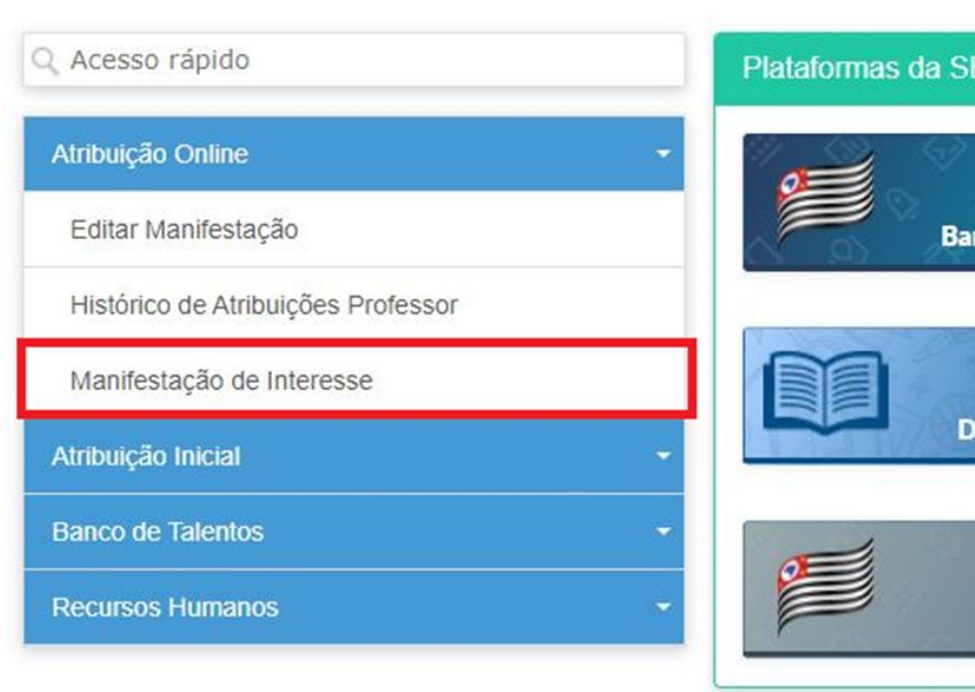

#### **Ponto de Atenção:**

• A manifestação de interesse está disponível de Segunda a Sexta feira das 16h00 às 23h59.

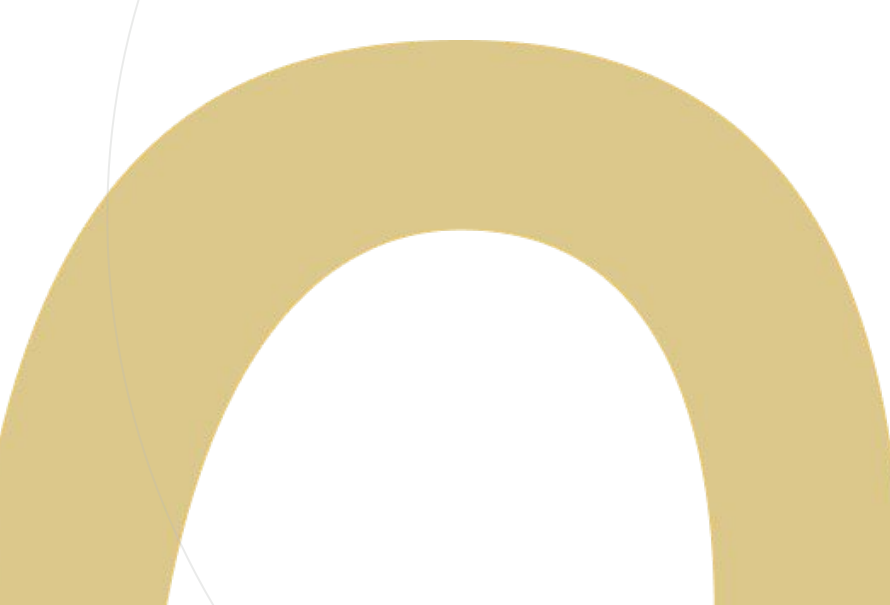

A funcionalidade dará as boas vindas à Atribuição Online.

#### **Ponto de Atenção:**

• Fique atento a todos os pop-ups que surgem na tela, leia com atenção as informações contidas neles.

#### **Bem-Vindo à Atribuição Online**

#### Olá. Professor!

Seja bem-vindo ao sistema de atribuição online de nossa Secretaria Escolar Digital. Aqui você poderá manifestar interesse em turmas com aulas vagas de escolas da rede estadual, indicar sua ordem de preferência e, caso seja classificado, ser atribuído sem sair de casa. Esse sistema tem por objetivo dar mais transparência e facilitar o processo de atribuição para você professor.

Lembramos que não será possível desistir de uma atribuição após o término da data base para esta fase de atribuição. Manifeste interesse apenas naquelas turmas que você realmente tem interesse.

Para continuar, selecione o DI com o qual você deseja atribuir novas aulas.

Caso tenha qualquer dúvida, clique para acessar o tutorial de manifestação de interesse. Forte abraço!

Fechar

Apos ler atentamente o *pop-up*, selecione o vínculo que deseja utilizar para manifestar interesse clicando no ícone na coluna *Selecione.*

### Manifestação de Interesse

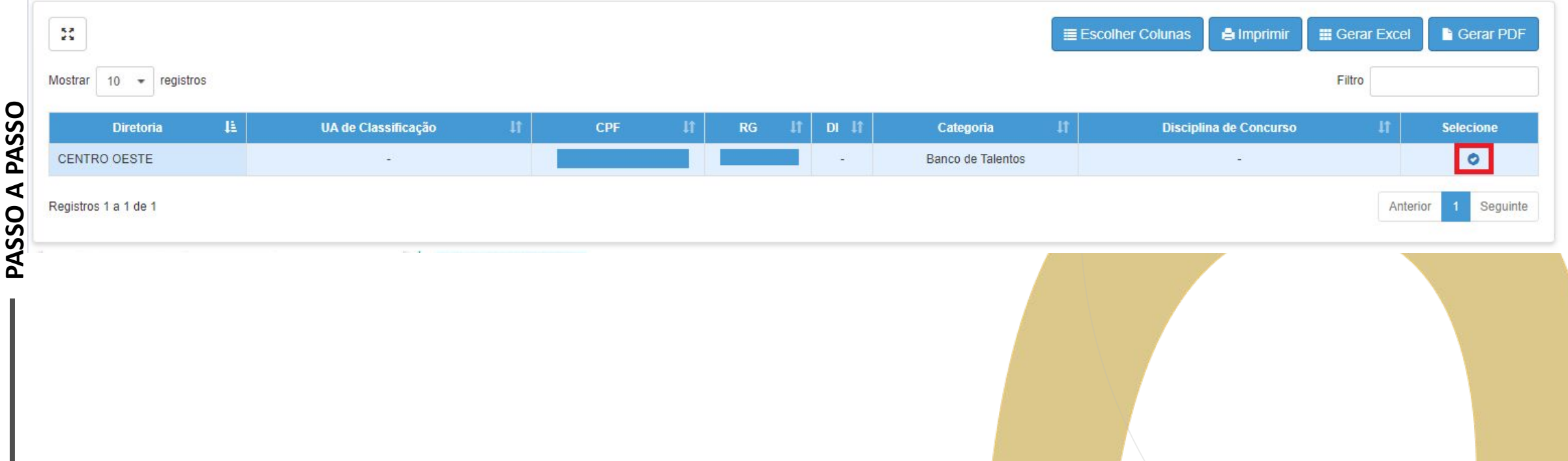

Em seguida selecione a Carga Horária máxima de aulas que deseja.

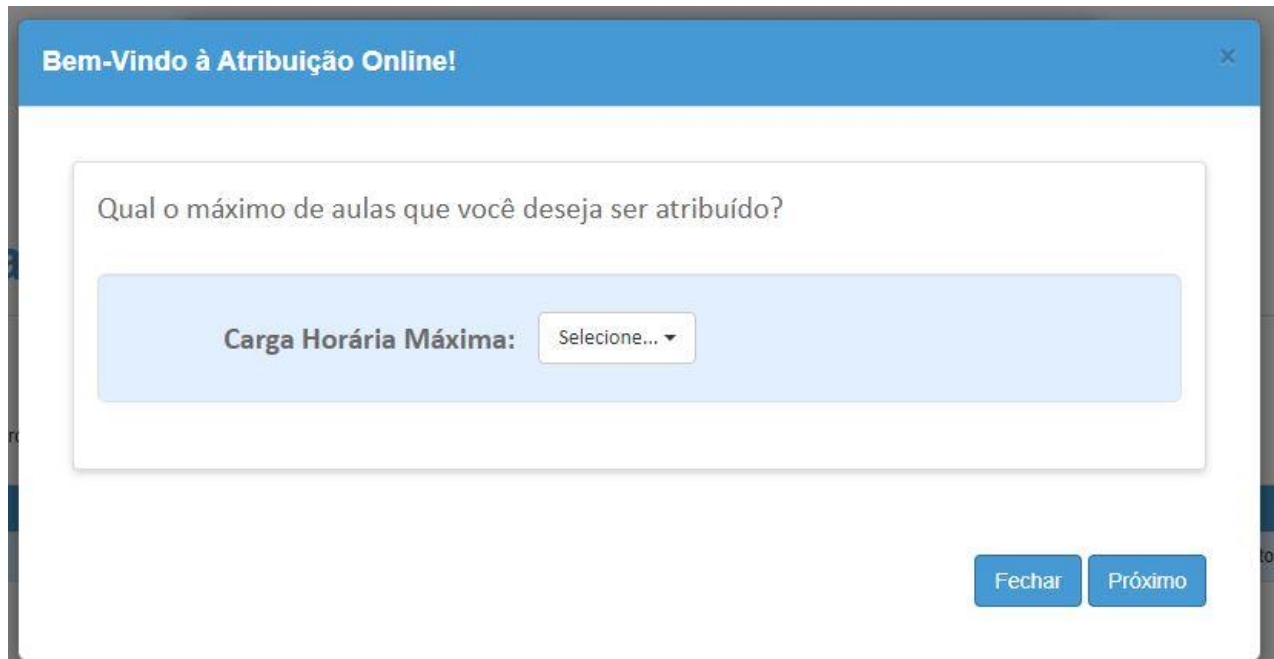

#### **Ponto de Atenção:**

• O mínimo exigido para celebração de contrato é 19 aulas.

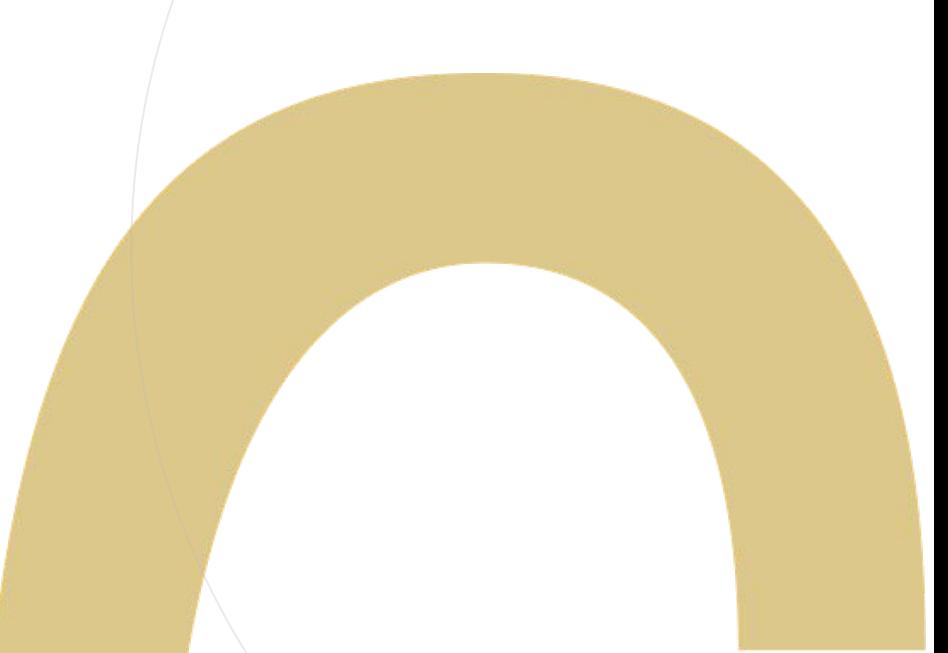

Selecionada a carga horária máxima pretendida, deverá ser informado se deseja ter aulas atribuídas em mais de uma Unidade Escolar.

#### **Ponto de Atenção:**

- A informação prestada neste campo servirá apenas como um guia para a Comissão de Atribuição no momento em que for realizar a atribuição das aulas que o docente/candidato manifestou interesse.
- Mesmo colocando uma escola, o docente/candidato poderá manifestar interesse eu mais de uma Unidade Escolar.

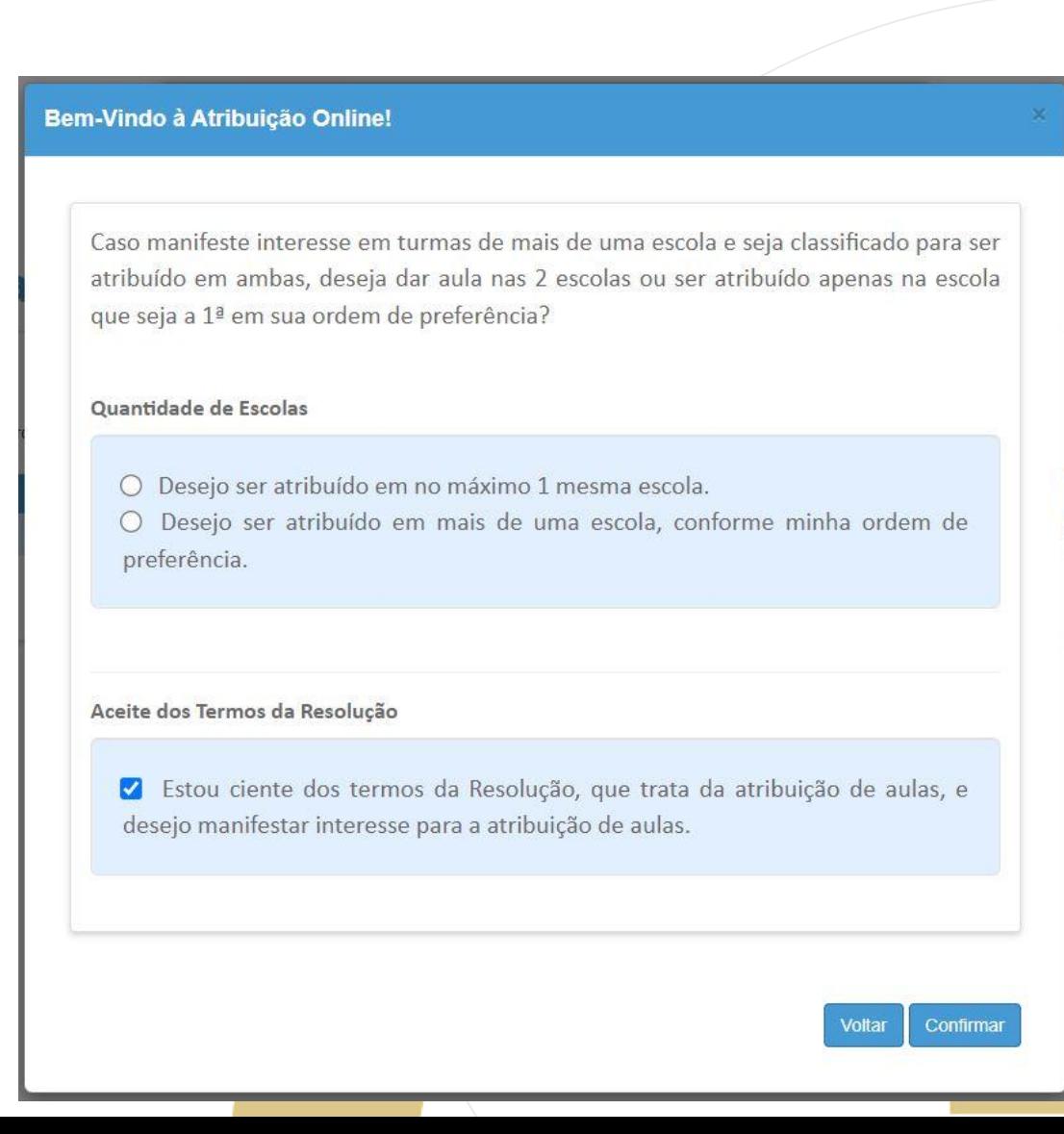

Na tela de manifestação será possível visualizar os dados e, se necessário, atualizar o contato de telefone.

### **Manifestar Interesse Saldo de Aulas**

**PASSO A PASSO**

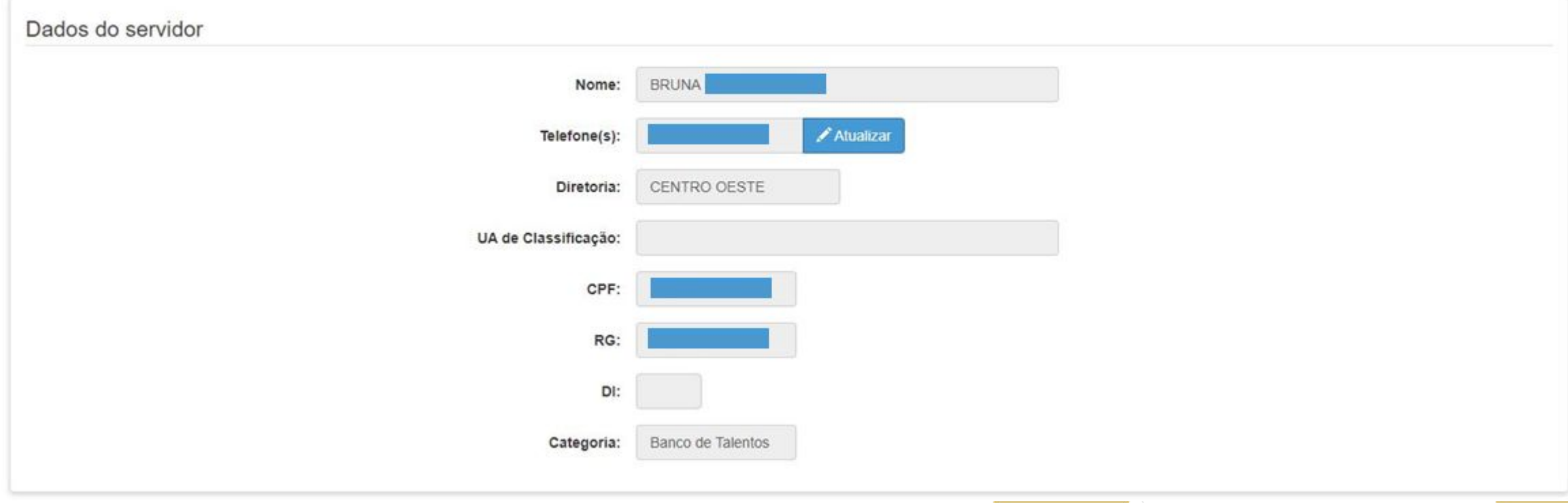

Após confirmar os dados, na mesma tela na parte interior estará a área de pesquisa, onde o docente/candidato terá acesso ao saldo de aulas disponível para manifestação de interesse.

#### **Ponto de Atenção:**

**PASSO A PASSO**

- Docente Contratado e Candidato à Contratação Banco de Talentos: poderão manifestar interesse em *qualquer Diretoria de Ensino* da SEDUC.
- Candidato à Contratação Cadastro Emergencial só poderá manifestar onde realizou a inscrição de Cadastro Emergencial.

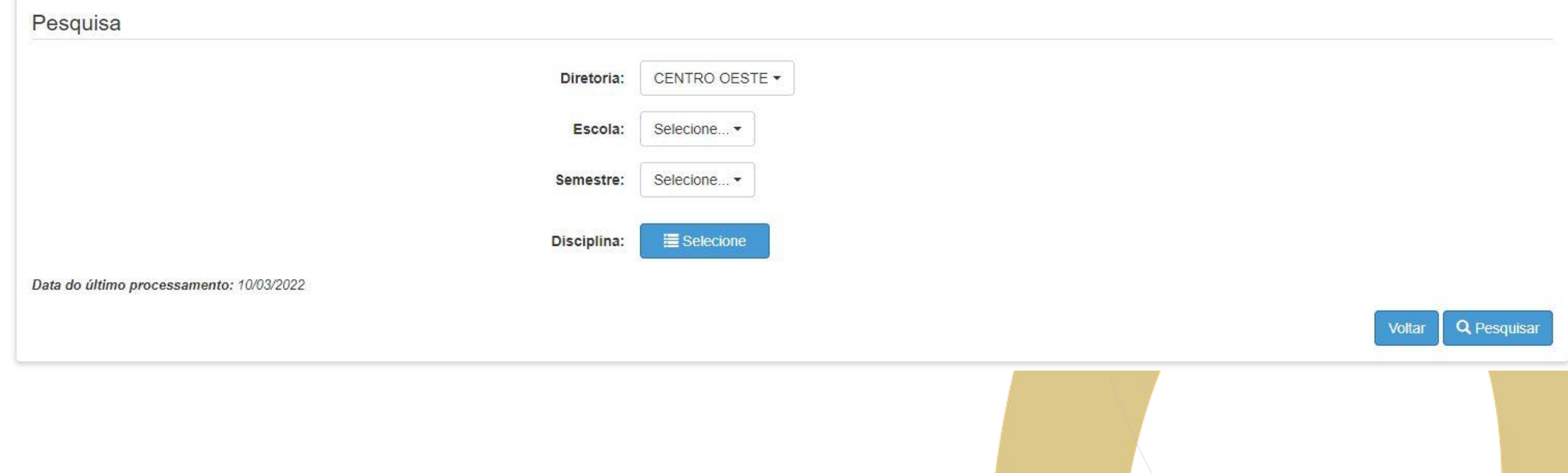

Se o sistema apresentar a mensagem: "Nenhum registro realizar a pesquisa Escolar selecionad disponível para ma

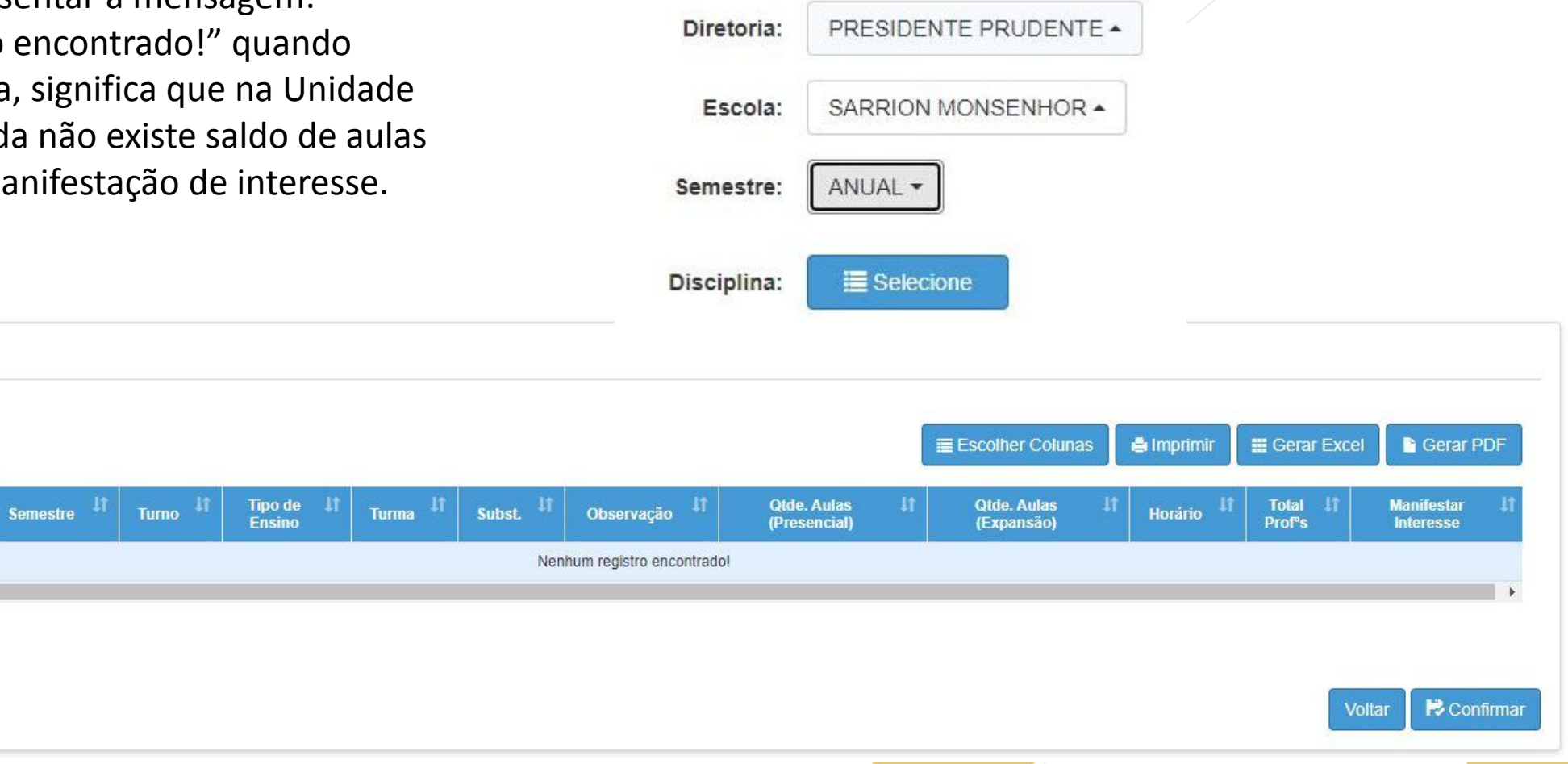

Selecione Interesse

**Disciplina** 

 $\frac{\kappa}{\kappa}$ 

Escola  $\mu$ 

Nada para mostrar

#### **Ponto de Atenção:**

• Não é necessário selecionar uma Unidade Escolar específica na pesquisa. Deixando o campo em branco será possível manifestar interesse em todas as Umidades Escolares daquela Diretoria de Ensino.

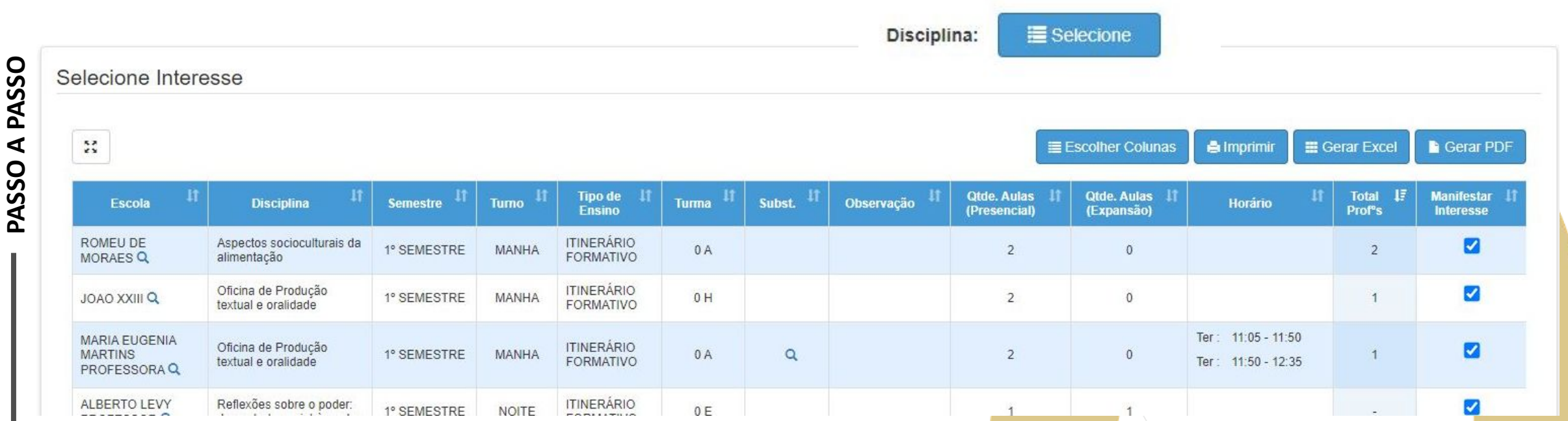

Diretoria:

Escola:

Semestre:

CENTRO OESTE -

Selecione...

1º SEMESTRE -

Como vimos na tela anterior, não é necessário selecionar a Unidade Escolar para manifestar interesse, porém é necessário indicar o período anual, veja:

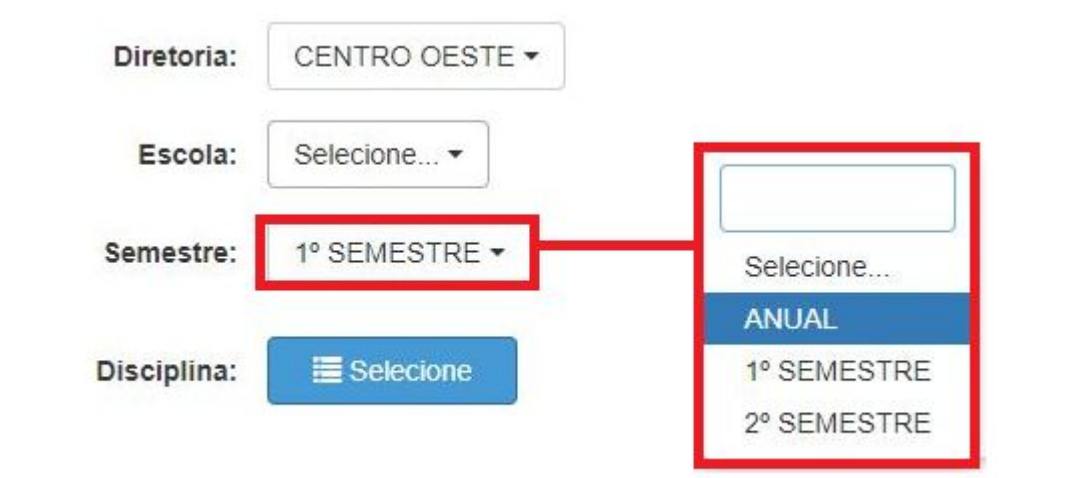

#### **Ponto de Atenção:**

- Anual: Manifesta interesse nas disciplinas da Formação Geral Básica.
- 1º e 2º Semestre: Manifesta interesse nos Itinerários Formativos – IFs. Apesar de serem semestrais, a atribuição é para os dois semestres, ou seja, ao selecionar o primeiro semestre, terá que, necessariamente, selecionar o componente do segundo semestre.

Na tela de manifestação de interesse o Docentes/ Candidatos selecionam as turmas que desejam.

**Não há limite de manifestação de interesse. Orientamos que os interessados sempre manifestem além da carga horária** 

**pretendida, considerando que o fato de manifestar interesse não garante a atribuição.**

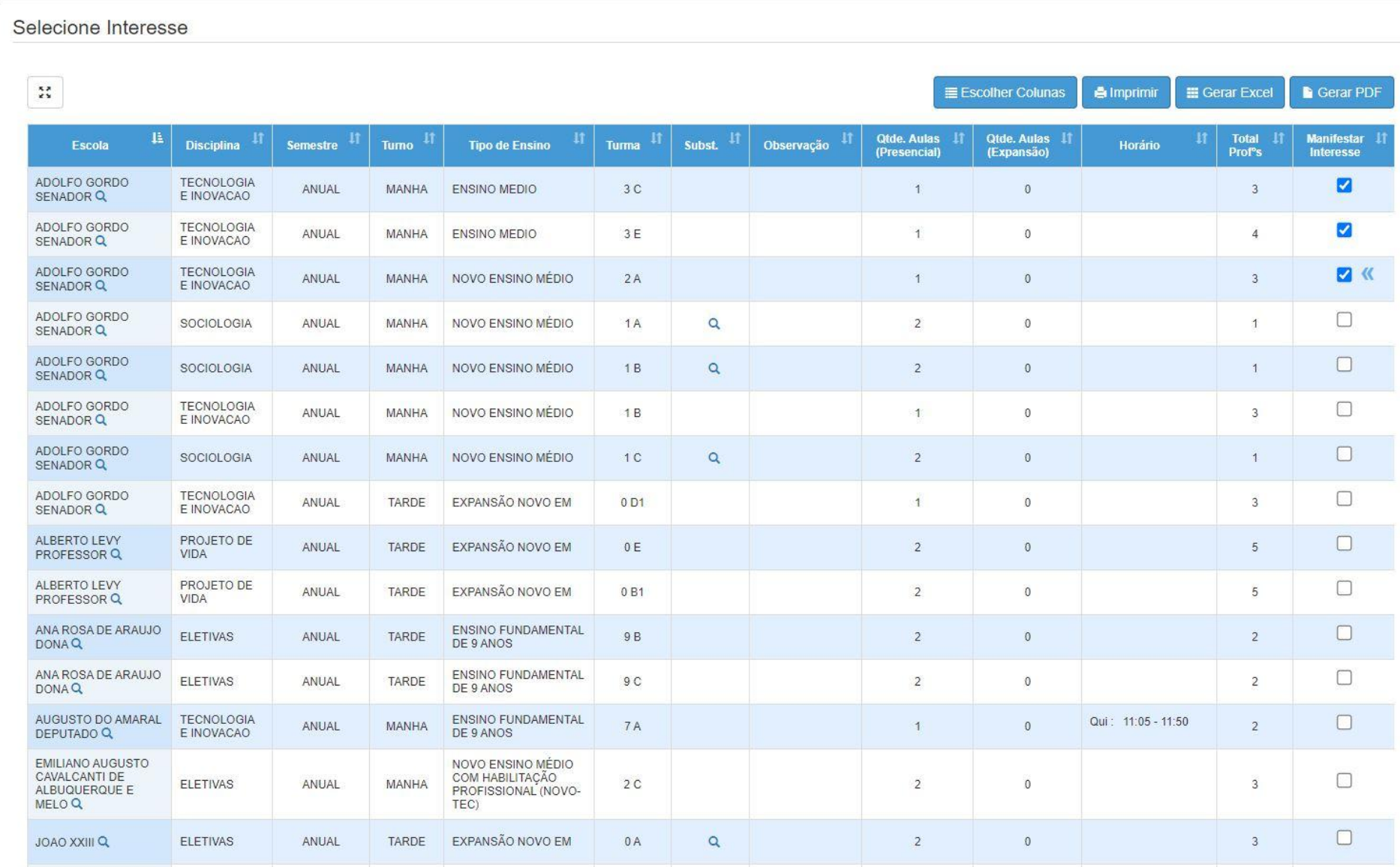

Depois de selecionar as turmas e salvar, a tela de ordem de preferência irá aparecer.

#### **Ponto de Atenção:**

- Nessa tela será possível organizar quais as turmas o docente/candidato tem preferência; isso irá auxiliar na hora da Atribuição.
- A manifestação só estará salva após finalizar esse procedimento clicando em *Salvar.*

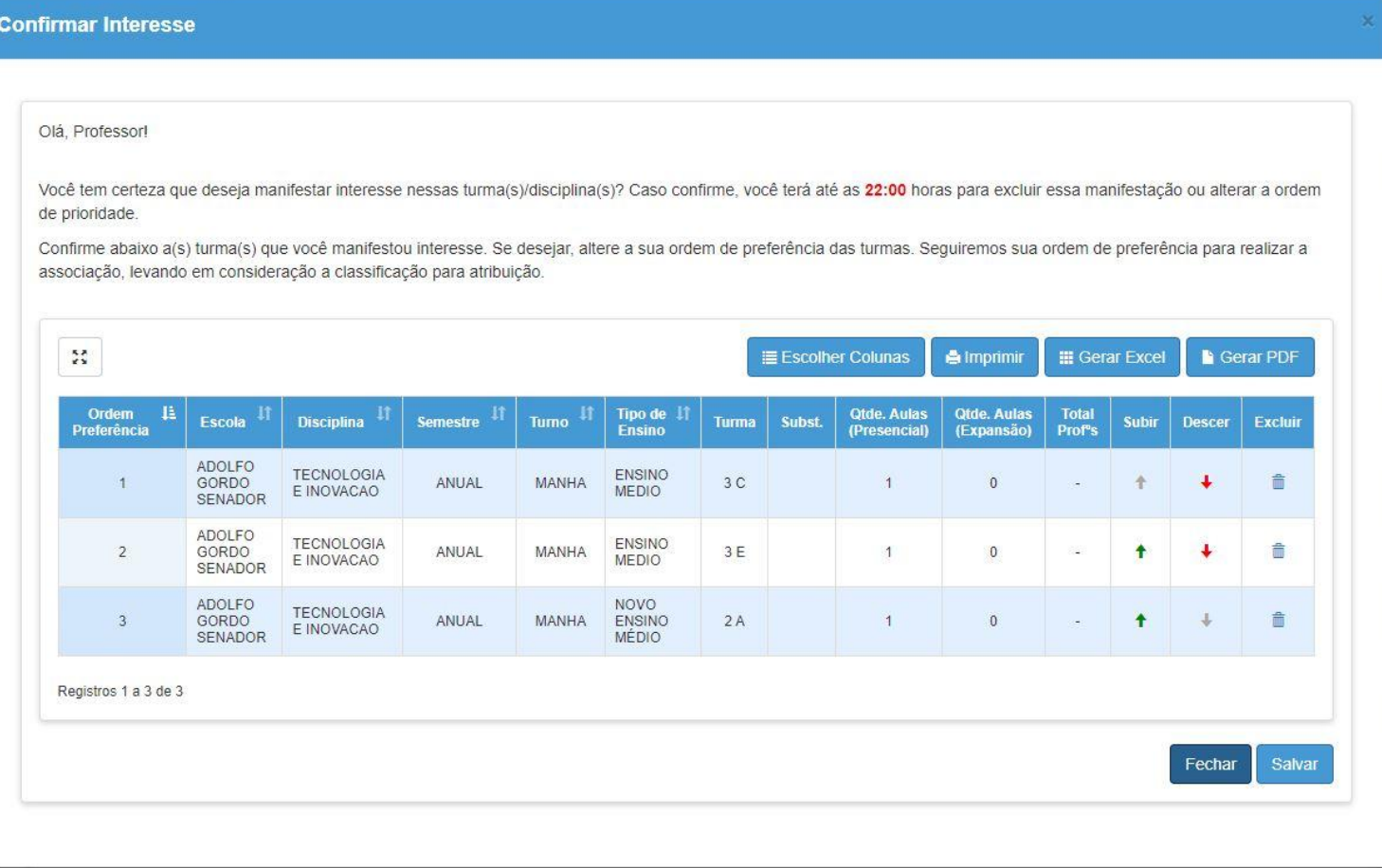

Após salvar suas manifestações de interesse o sistema irá mostrar a tarja verde de confirmação.

#### Manifestação de Interesse

**Dados salvos com Sucesso!** 

#### **Ponto de Atenção:**

- A Atribuição Online ocorre diariamente, portanto, caso não seja atendido, entre na SED e realize as manifestações novamente.
- Lembrando que a Manifestação de Interesse estará disponível na SED de Segunda a Sexta-feira, das 16h às 23h59.

Fechar

Caso tenha realizado todo o procedimento de manifestação de interesse e precise alterar ou excluir alguma manifestação, acesse no menu *Atribuição Online* e em seguida *Editar Manifestação*.

#### SECRETARIA DA EDUCAÇÃO DO ESTADO DE SÃO PAULO **Secretaria Escolar Digital**

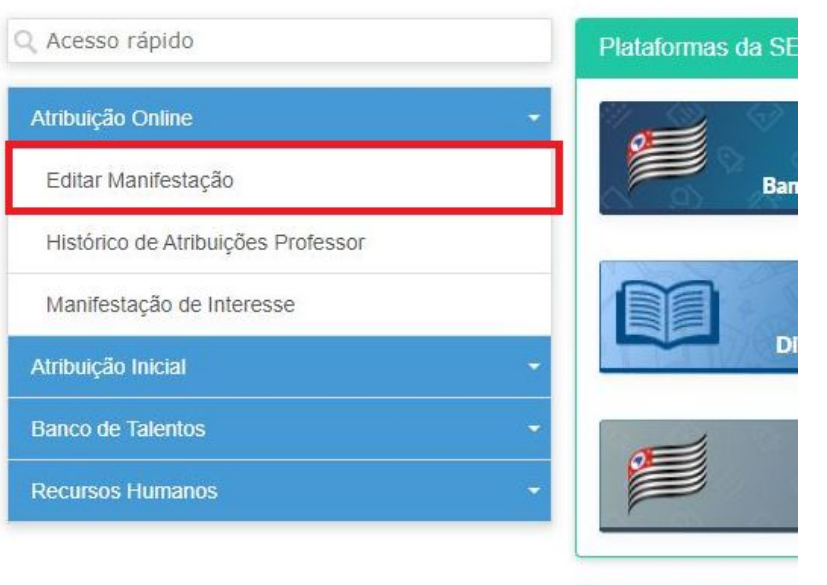

#### **Ponto de Atenção:**

• Só será possível editar dentro do período de manifestação de interesse. De segunda a sexta-feira, das 16h às 23h59.

Selecione o vínculo.

### **Editar Manifestação**

**PASSO A PASSO**

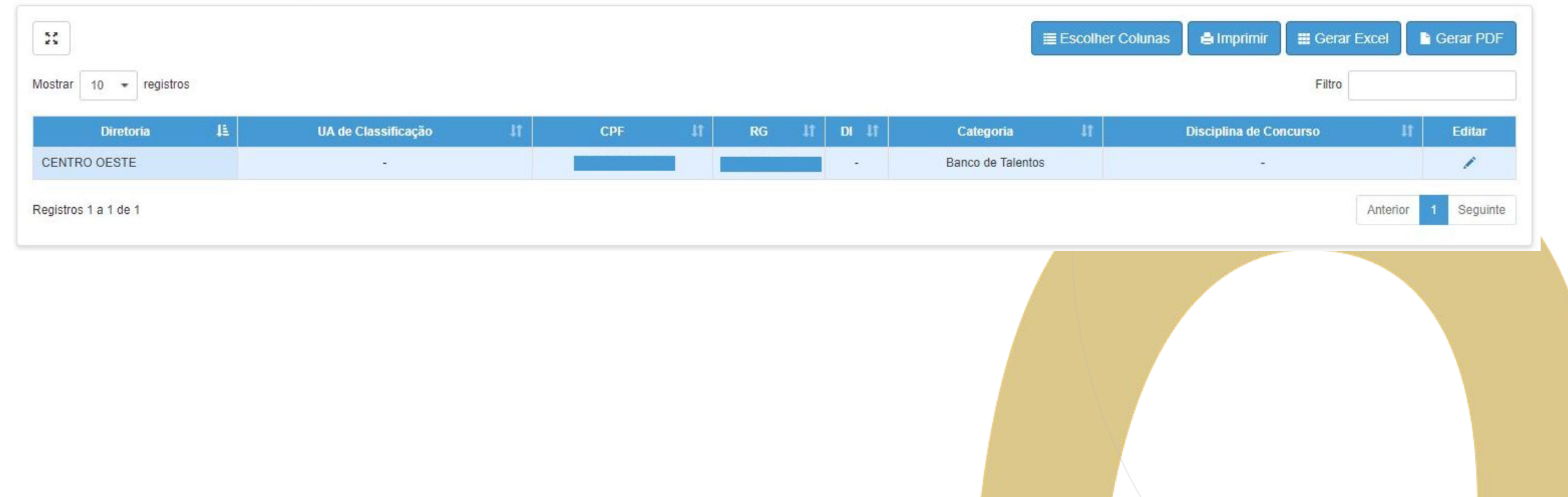

• Será possível alterar a Carga Horária máxima pretendida, alterar a ordem de prioridade das manifestações e excluir a manifestações, se necessário.

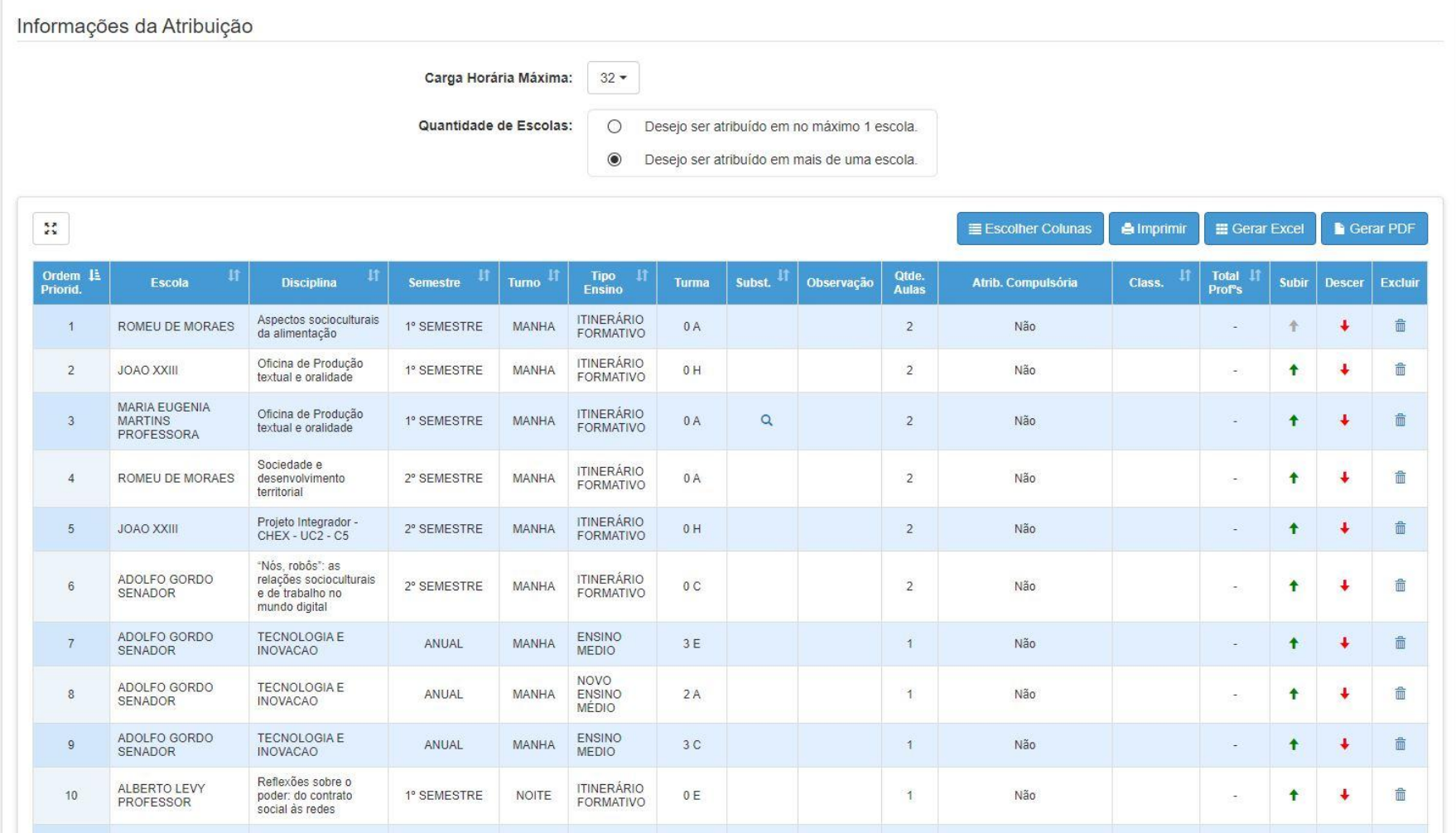

Caso deseje excluir manifestações de interesse será necessário confirmá-las.

Manifestação de Interesse

Tem certeza que deseja excluir essa turma?

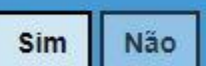

Ressaltamos que ao final do processo é necessário salvar as informações.

Manifestação de Interesse

**Dados salvos com Sucesso!** 

**PASSO A PASSO**

Fechar

# **BOA SORTE!**

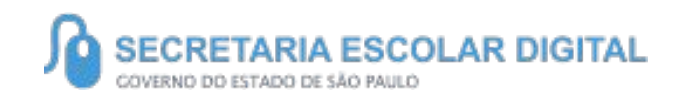

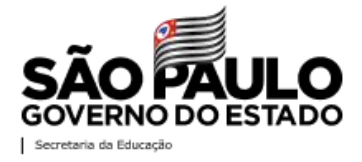